## **Driver Installation**

**Step 1**. Double-click the Driver installation package to pop out the installation interface

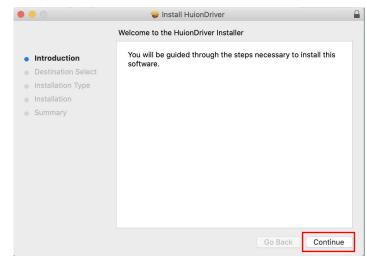

## Step 2. Click "Continue"

|                                                                                                    | 🥪 Install HuionDriver                                                                                                    |  |
|----------------------------------------------------------------------------------------------------|----------------------------------------------------------------------------------------------------|--|
|                                                                                                    | Select a Destination                                                                                                    |  |
| <ul> <li>Introduction</li> <li>Destination Select</li> <li>Installation Type</li> <li>Installation</li> <li>Summary</li> </ul> | How do you want to install this software?                                                                                         |  |
|                                                                                                    | Install for all users of this computer                                                                                            |  |
|                                                                                                    |                                                                                                    |  |
|                                                                                                    | Installing this software requires 2.8 MB of space.<br>You have chosen to install this software for all users of<br>this computer. |  |
|                                                                                                    | Go Back Continue                                                                                                    |  |

## Step 3. Click "Continue"

|                                                                                                    | 🥪 Install HuionDriver                                                                                                    |
|----------------------------------------------------------------------------------------------------|----------------------------------------------------------------------------------------------------|
|                                                                                                    | Select a Destination                                                                                                    |
| <ul> <li>Introduction</li> <li>Destination Select</li> <li>Installation Type</li> <li>Installation</li> </ul> | How do you want to install this software?                                                                                         |
|                                                                                                    | Install for all users of this computer                                                                                            |
| <ul> <li>Summary</li> </ul>                                                                                   | Installing this software requires 2.8 MB of space.<br>You have chosen to install this software for all users of<br>this computer. |
|                                                                                                    | Go Back Continue                                                                                                    |

**Step 4**. Click "Install", If the Enter Password dialog box appears, enter the computer password, and then click "Install Software" to complete the installation and pop up the driver interface.

|                                                                                     | 🥪 Install HuionDriver                                                                                                    |  |
|-------------------------------------------------------------------------------------|----------------------------------------------------------------------------------------------------|--|
|                                                                                     | Standard Install on "Macintosh HD"                                                                                                    |  |
| <ul><li>Introduction</li><li>Destination Select</li><li>Installation Type</li></ul> | This will take 2.8 MB of space on your computer.<br>Click Install to perform a standard installation of this software<br>for all users of this computer. All users of this computer will be<br>able to use this software. |  |
| <ul><li>Installation</li><li>Summary</li></ul>                                      |                                                                                                    |  |
|                                                                                     |                                                                                                    |  |
|                                                                                     |                                                                                                    |  |
|                                                                                     |                                                                                                    |  |
|                                                                                     |                                                                                                    |  |
|                                                                                     | Change Install Location                                                                                                    |  |
|                                                                                     | Go Back Install                                                                                                    |  |

**Step 5**. Please click "Open System Preferences", then open and set up the "Security & Privacy" as shown in the picture below;

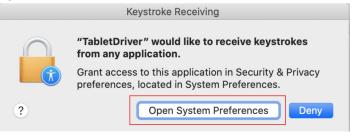

**Step 6**. Click the lock icon to unlock and input your password, and tick the box beside the "TabletDriver" and click "Quit Now" ---

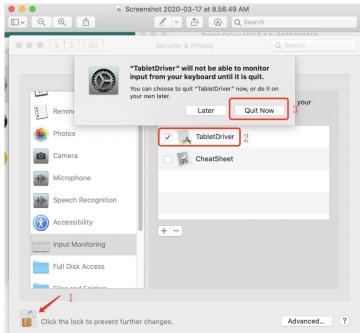

**Step 7**. Click the tablet / display with the pen, or press the tablet / display press key, the authorization dialog box will pop up again, as shown below ". And click "Open System Preferences" again.

| Screen                                                                                                    | nshot 2020-03-17 at 9.17.07 AM                                                                                                    |                              |
|----------------------------------------------------------------------------------------------------|----------------------------------------------------------------------------------------------------|------------------------------|
|                                                                                                    | Security & Privacy                                                                                                    | Q Search                     |
|                                                                                                    | Accessibility Access (Events)                                                                                                    |                              |
| Reminders<br>Reminders<br>Photos<br>Camera<br>Microphone<br>Speech Recognition                                                                                                    | "TabletDriver" would like to contro<br>using accessibility features.<br>Grant access to this application in Se<br>preferences, located in System Prefere<br>Open System Prefere | ecurity & Privacy<br>rences. |
| Control Control Contr | + -                                                                                                    |                              |
| Click the lock to prevent further c                                                                                                    | hanges.                                                                                                    | Advanced ?                   |

Step 8. Tick the box beside the "TabletDriver" to complete the installation.

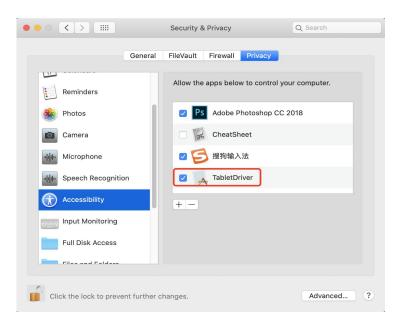

Now, you have completed all the steps and installed the driver properly. You can now start using your graphic tablet. Have fun!

If you have any further questions, please don' t hesitate to contact us at **service@huion.com**.